# **Sending Transcripts to Post Secondary Schools 2020/2021**

**(edited PowerPoint created by: Sherman, Mike EDUC:EX, May 2017)**

## 1. studenttranscripts.gov.bc.ca/

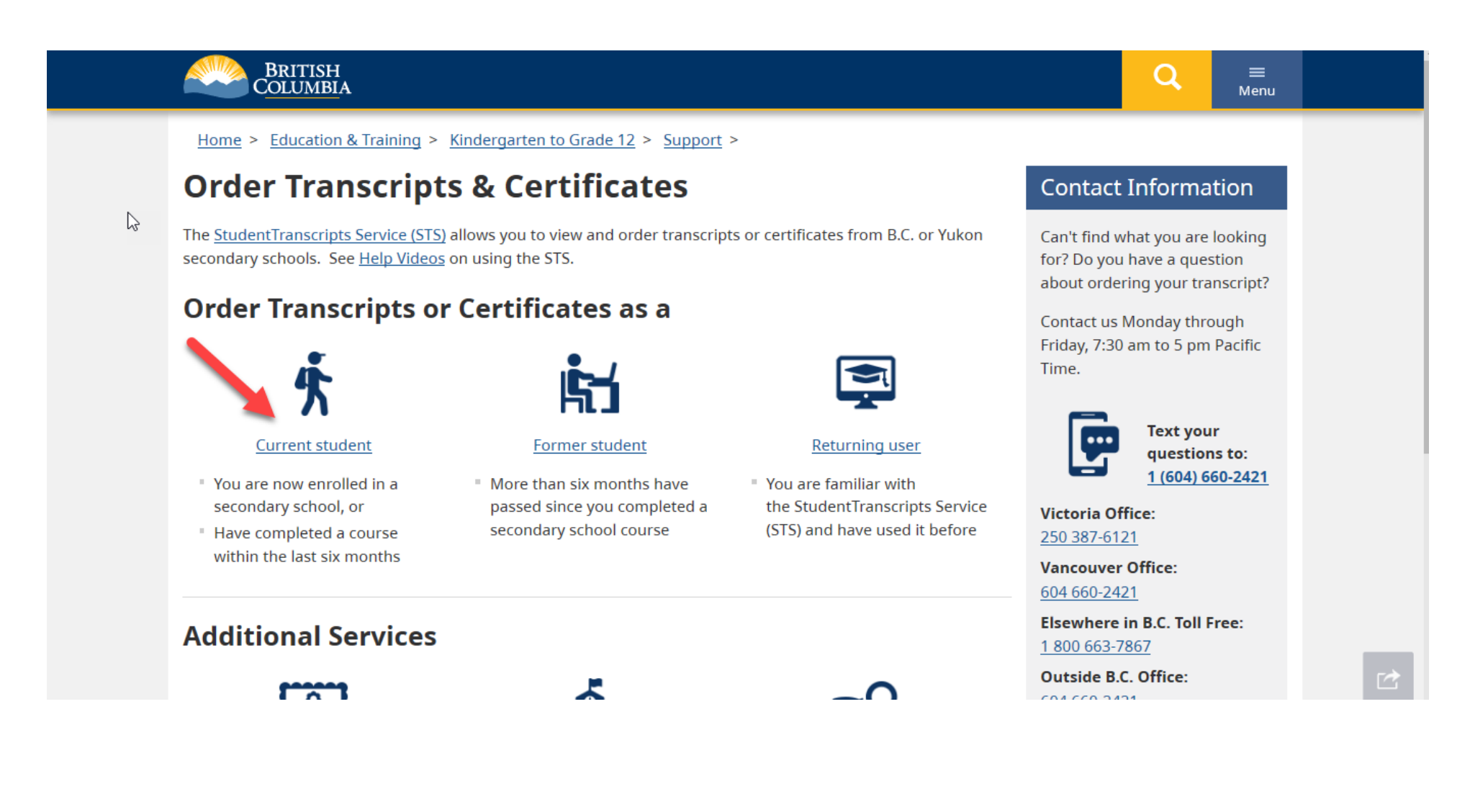

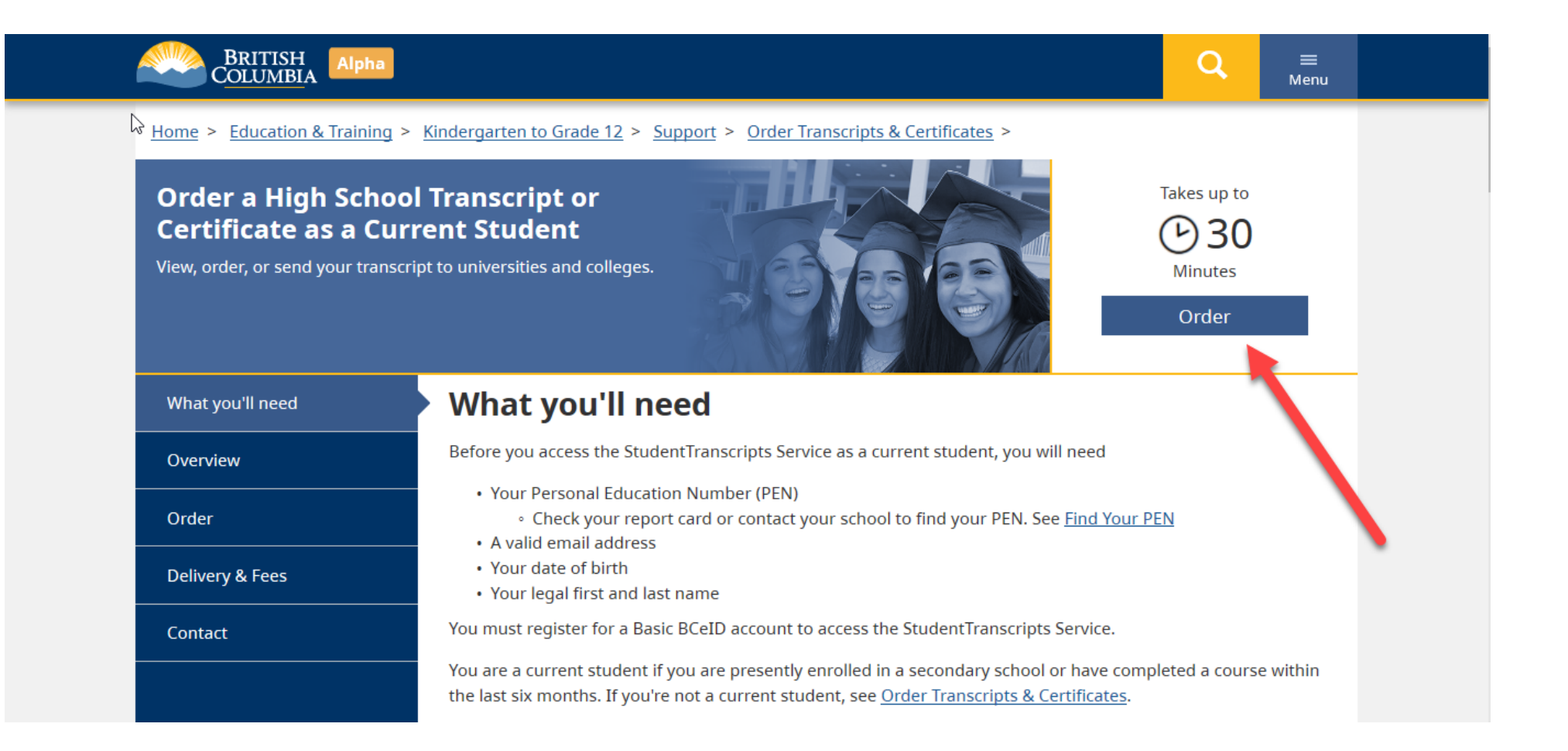

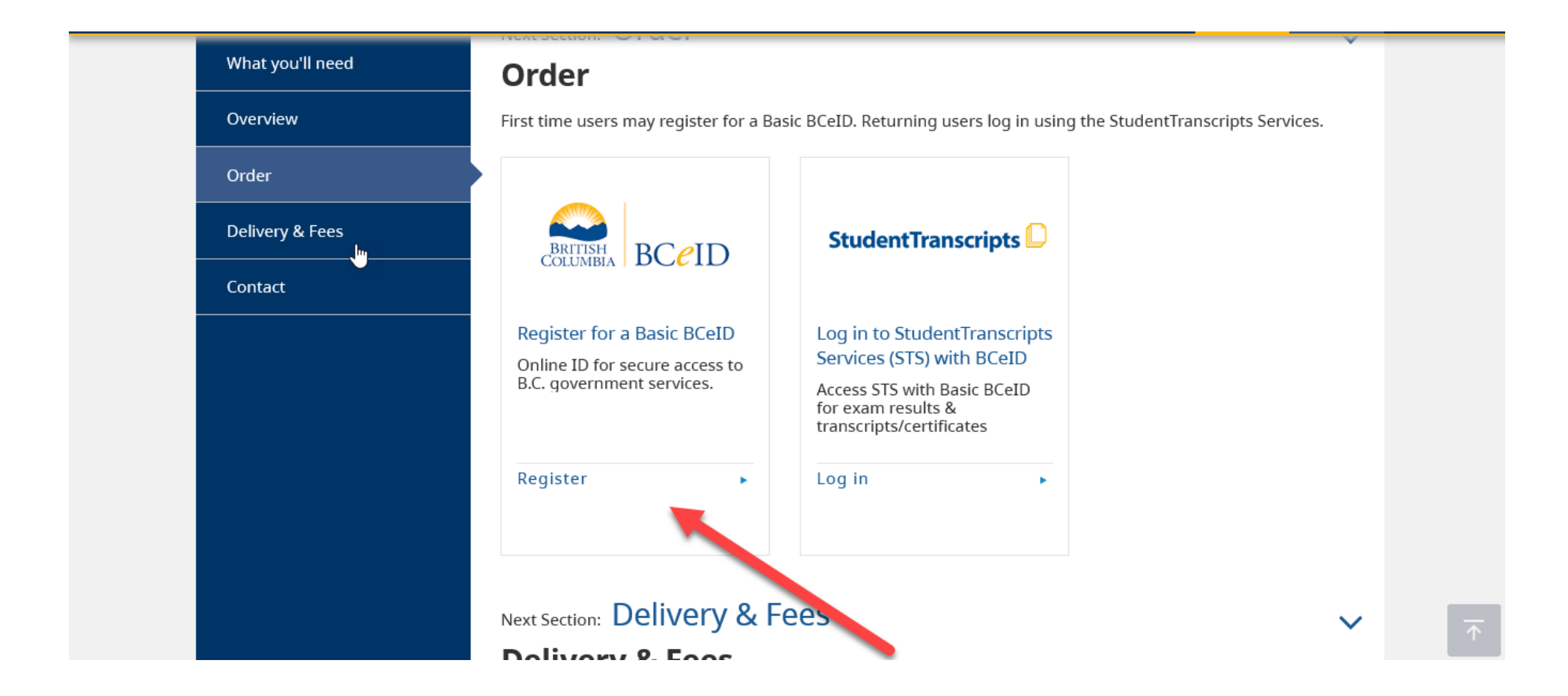

Complete the Fields to register for a BCeID

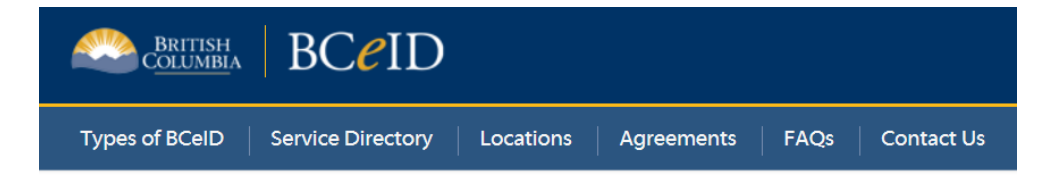

### Register for a Basic BCeID

**Surname** 

**Given/First Name** 

First Middle Name (optional)

Other Middle Names (optional)

Email

**Phone Number (optional)** 

### Register for the *StudentTranscripts Service*

#### **Register for StudentTranscripts**

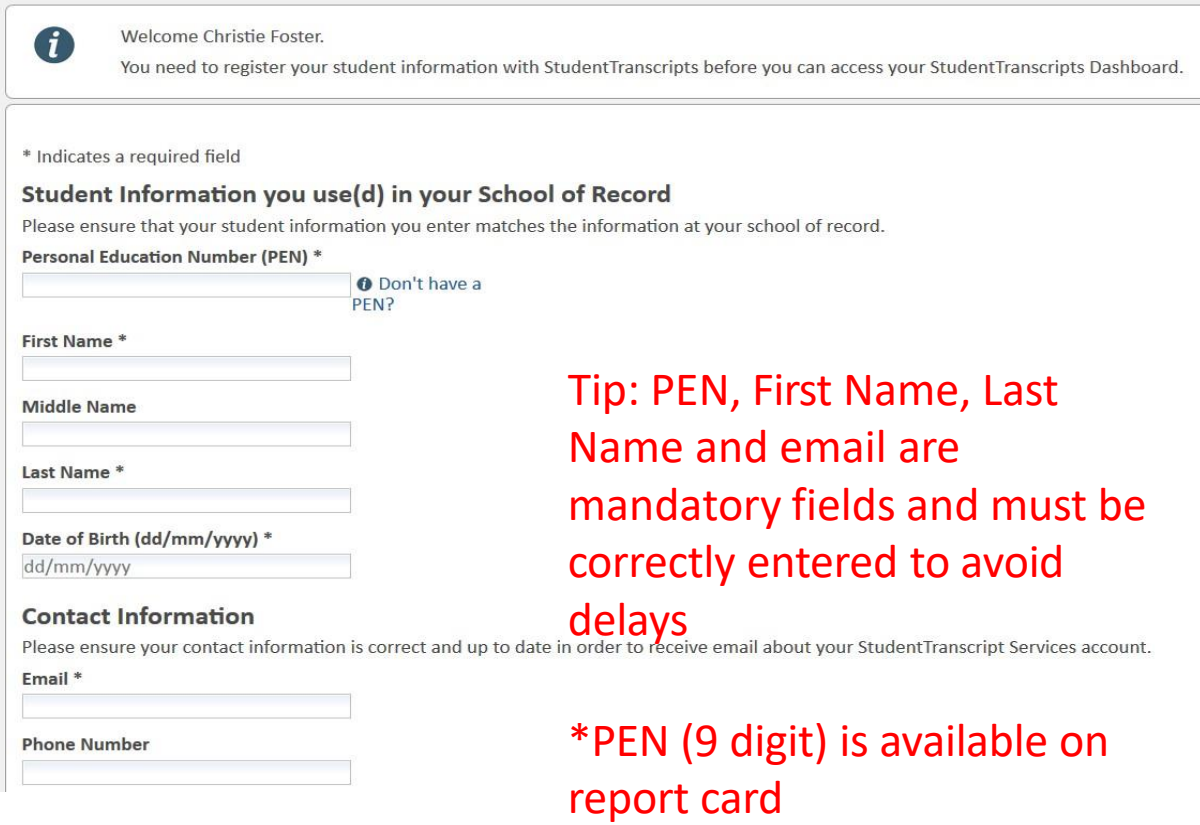

#### An email confirmation will be sent to activate registration.

Activate your Education Account Inbox x

noreply.studenttranscripts@gov.bc.ca  $\frac{1}{2}$  noreply.s

Hello,

You recently created a StudentTranscripts registration with the Ministry of Education.

To complete the registration process we need to verify your identity. To do this we need to link your BCeID account to your StudentTranscripts account.

To finish this process you need to:

1. Activate StudentTranscripts Registration 2. Then login with your BCeID username and passwords to StudentTranscripts

If the above link doesn't work, please paste this link into your web browser's address field:

Click on link from the email confirmation to activate account within 24 hours

Sep

### 7. Go back to studenttranscripts.gov.bc.ca/ and click "studenttranscripts" under "order"

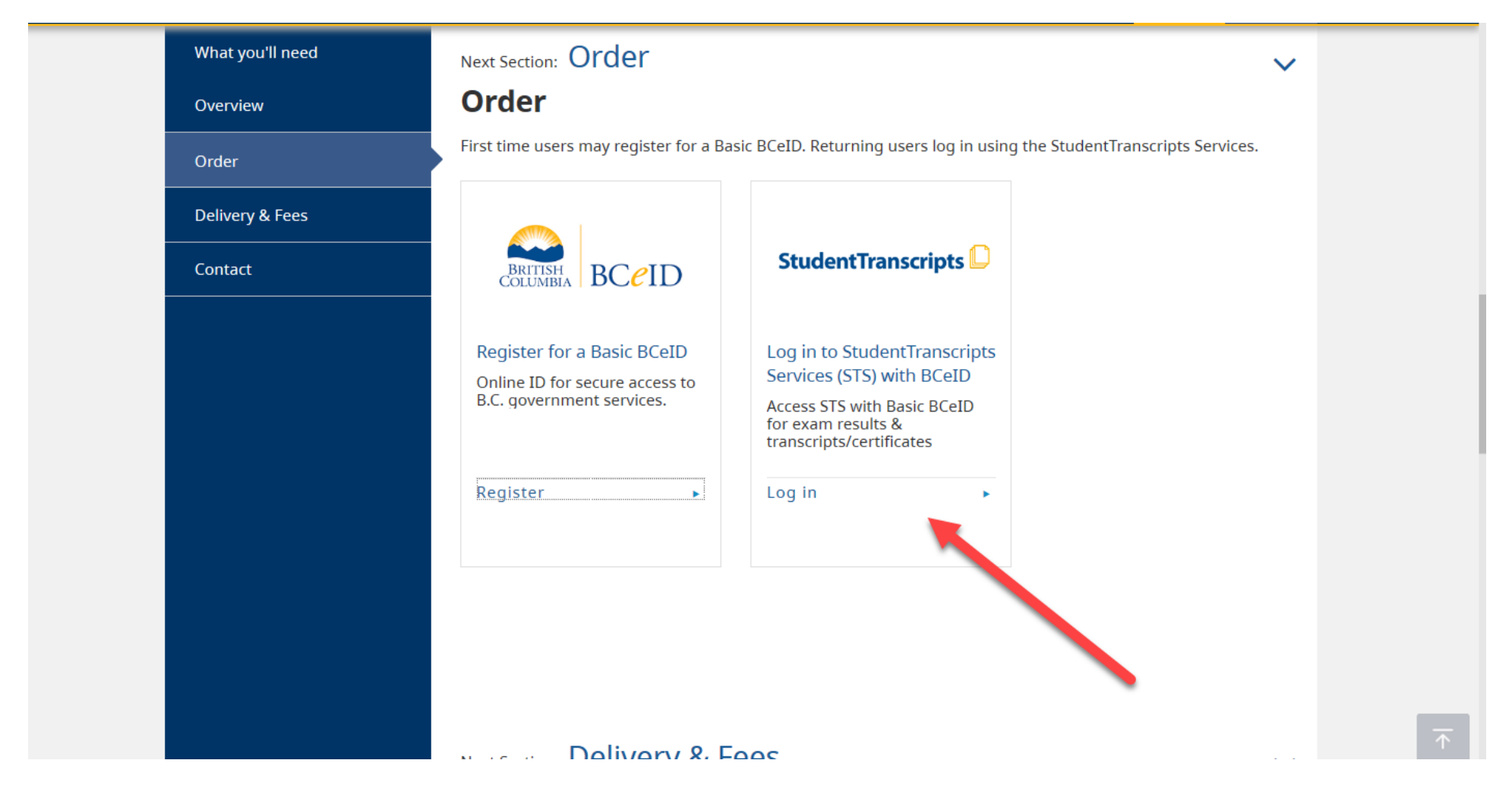

Students will be prompted to enter in their user ID and password

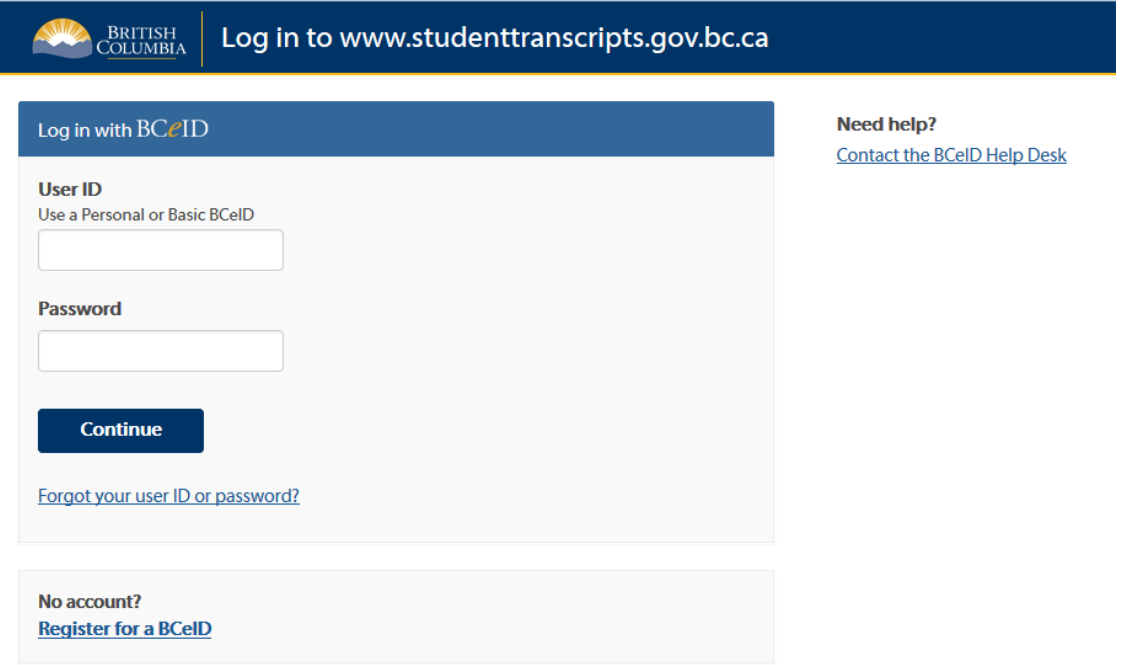

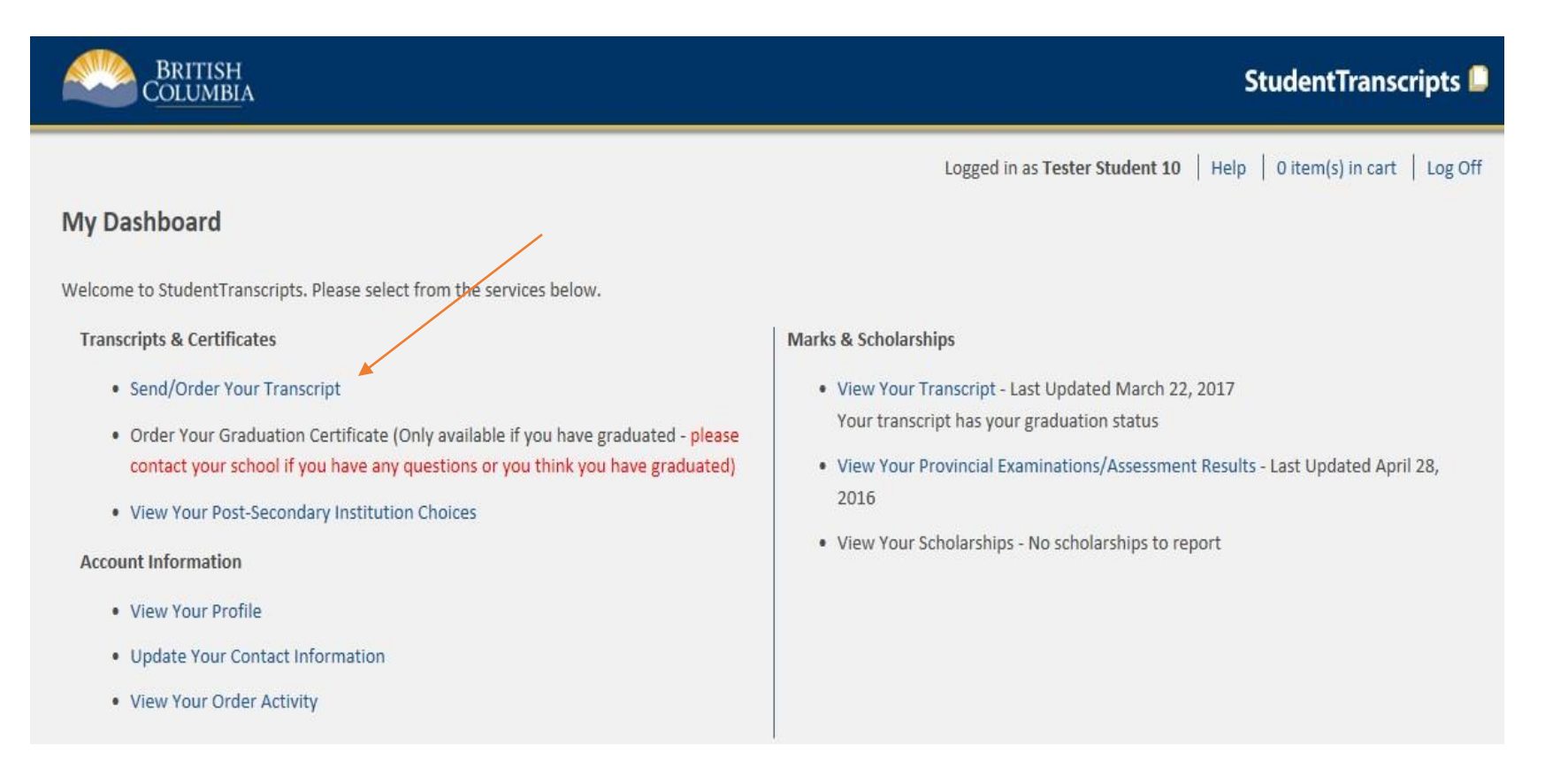

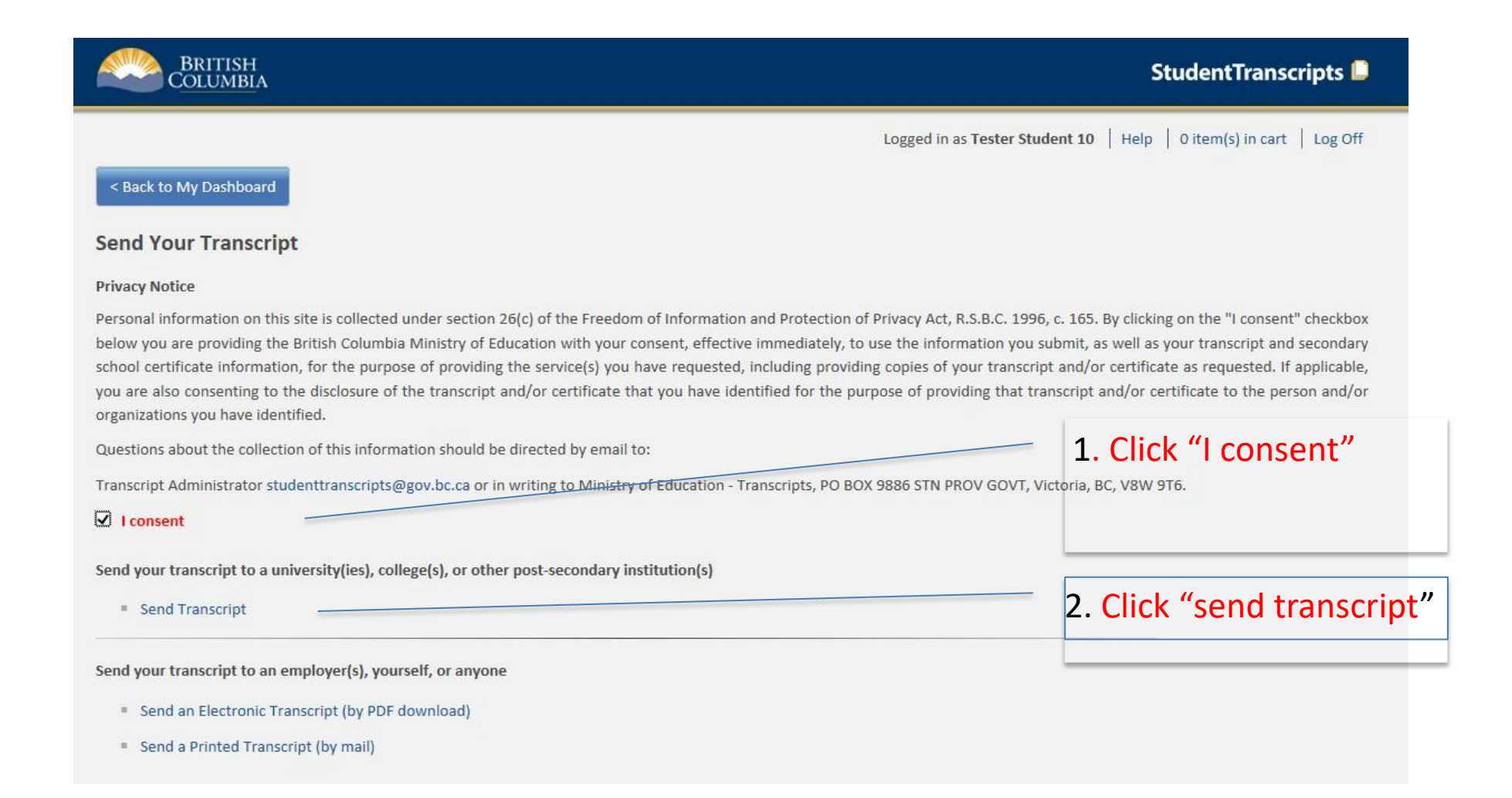

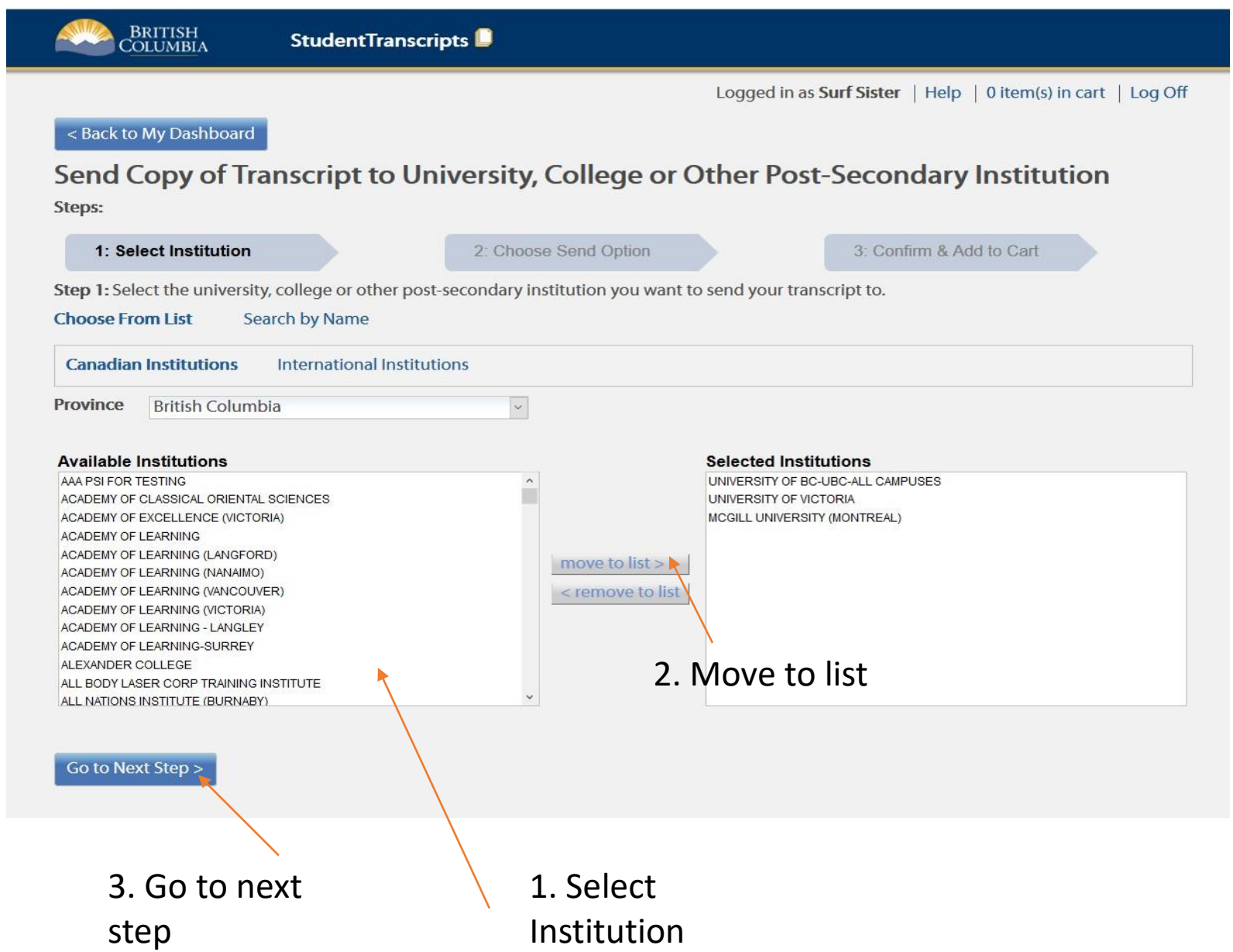

#### Send option 1: 12 For Post- Secondary schools that use XML function(E.g. UBC, SFU) \*LEAVE THE OPTION AS THE DEFAULT\*

#### < Back to My Dashboard

Choose Send Options for University, College or Other Post-Secondary Institution<br>Selections

Steps:

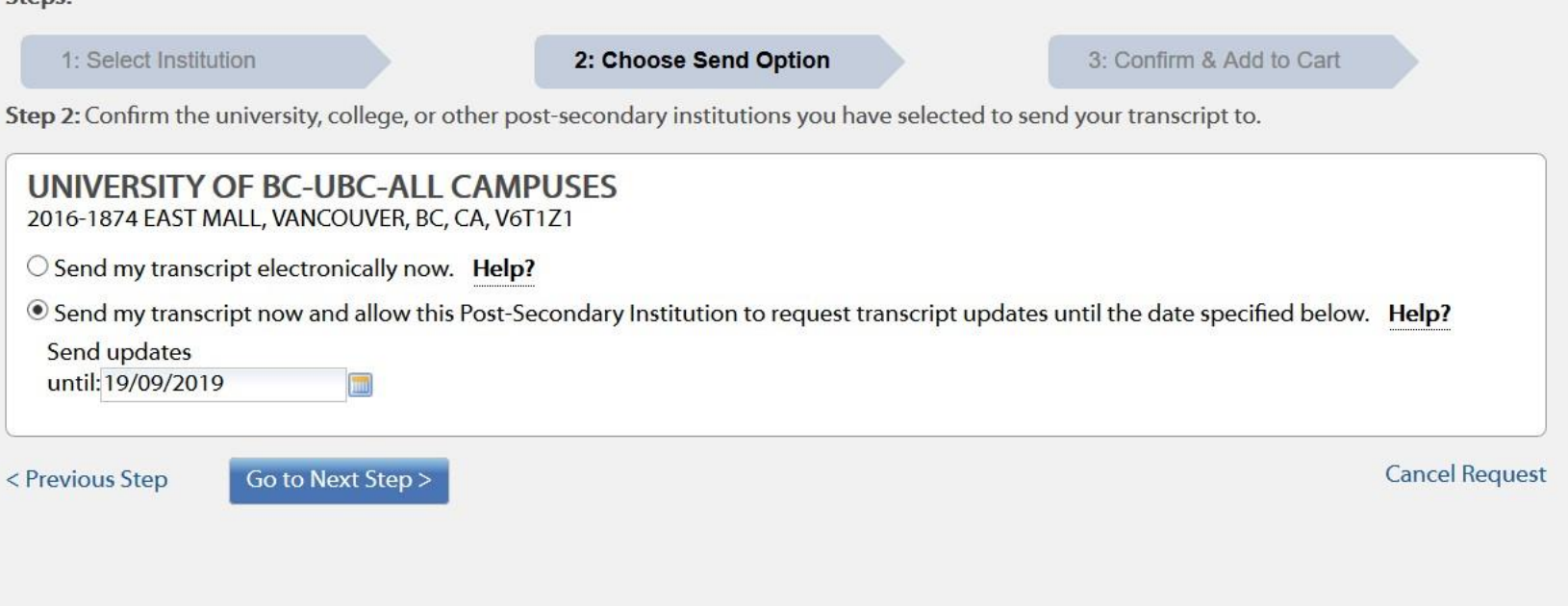

 $1.5 - 1.11$   $1.1 - 1.1$   $1.1 - 1.1$ 

#### **Send option 1 Continued:**

For Post- Secondary schools that use XML function(E.g. UBC, SFU)

13

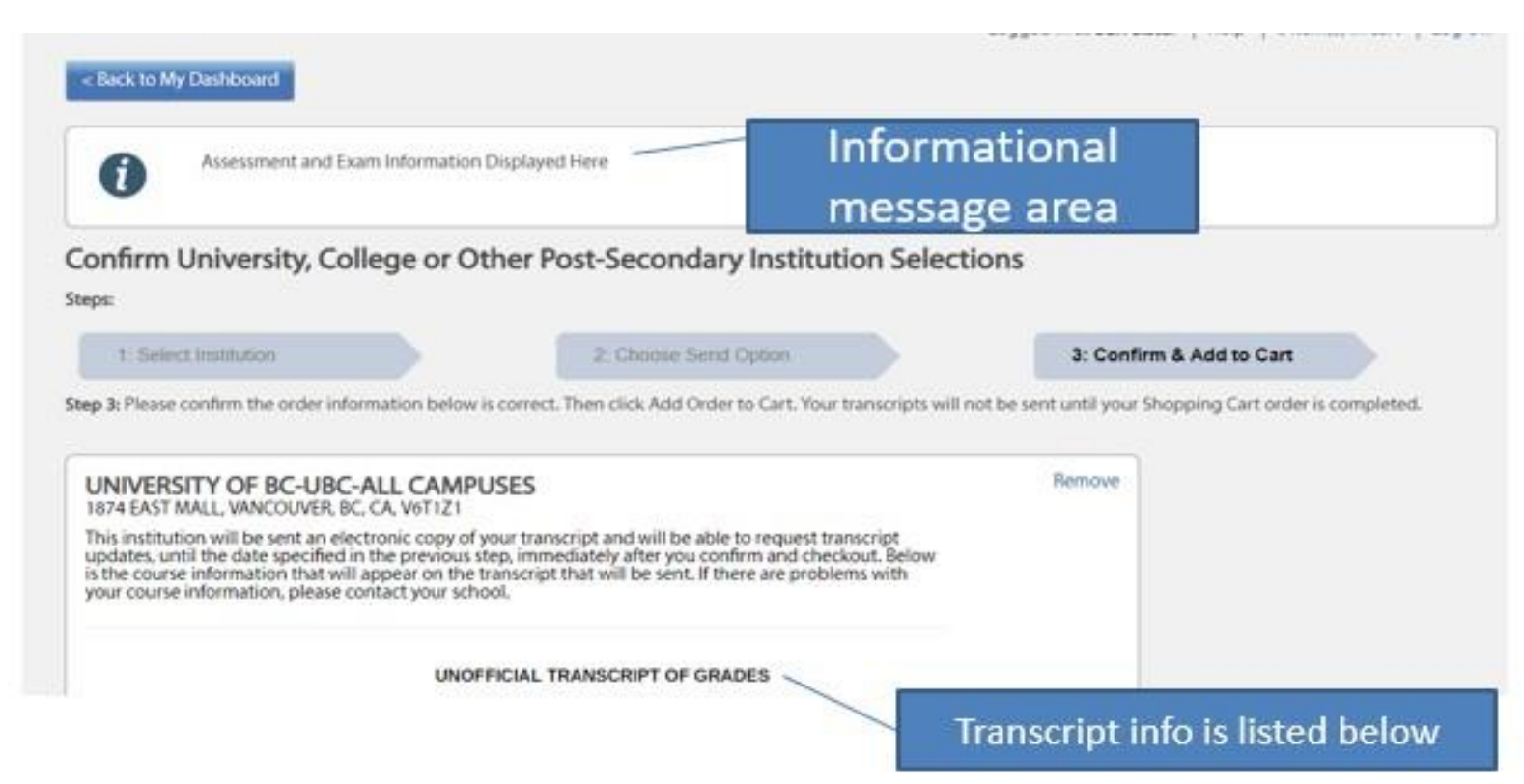

\*Check grades on transcript and check off "I have reviewed my order and course info" at the bottom then "add to cart"

## **Send option 2:** 14 For PSI that receives final transcript- \*LEAVE OPTION AS DEFAULT\*

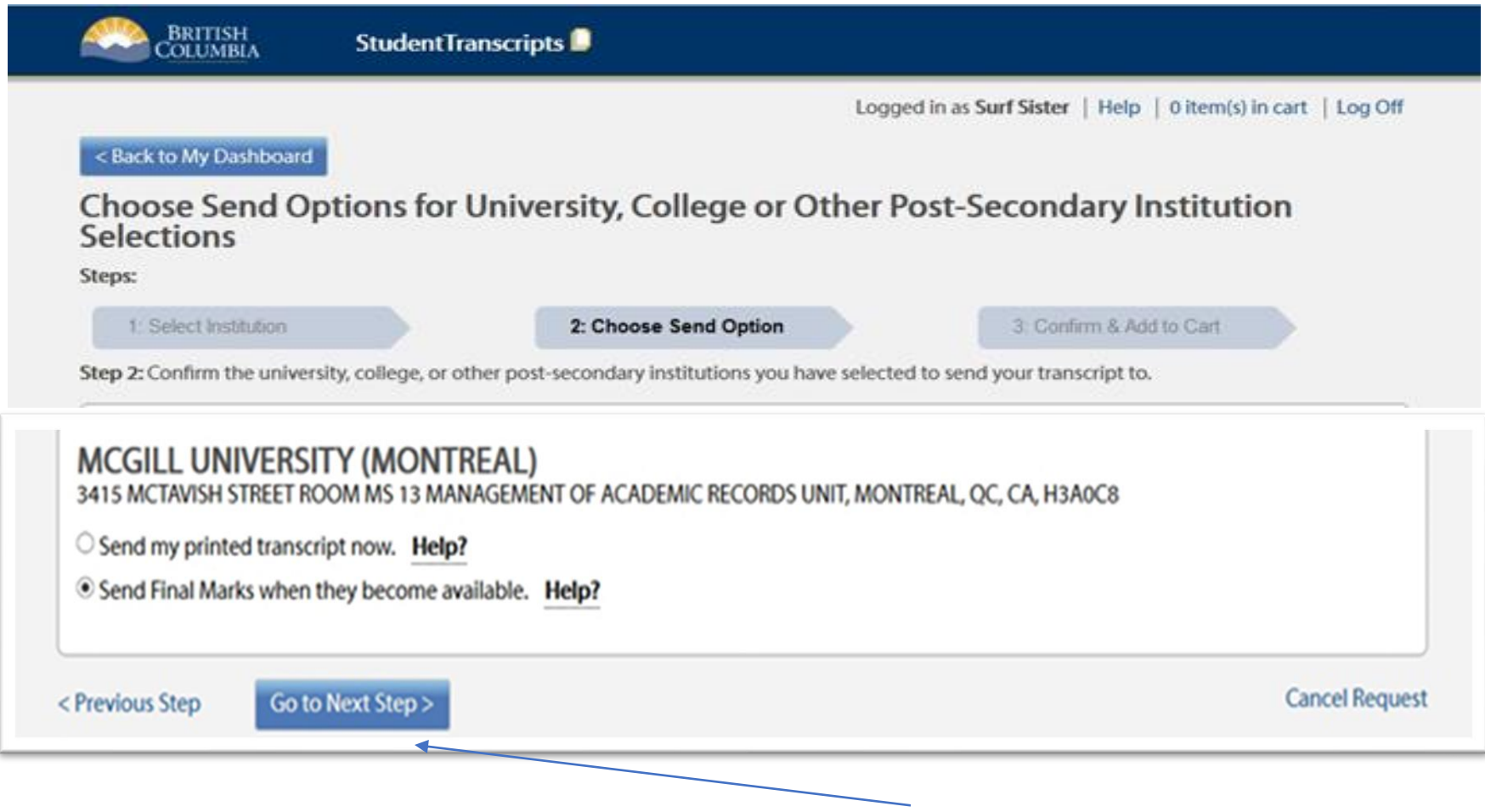

Go to next step

### **Send option 3:**

## 15

For PSI that uses batch process- \*LEAVE OPTION AS DEFAULT\*– PSI will receive interim (May) and final marks (July)

![](_page_15_Picture_26.jpeg)

#### Review & submit your order 16

Logged in as SAMPLE STUDENT | Help | 0/hamb) in cart | Log Off

#### < Back to My Dashboard

#### Shopping Cart

Please note that your transcripts and/or certificates will not be sent to the specified recipients until you checkout. Items remaining in your shopping cart, after you log out or close your browser, will not be available.

#### Transcripts going to a Post-Secondary Institution:

![](_page_16_Picture_32.jpeg)

#### Cost

![](_page_16_Picture_33.jpeg)

![](_page_16_Picture_9.jpeg)

Cancel

# <sup>17</sup> Confirm your order

![](_page_17_Picture_13.jpeg)

\*Confirmation of order will be sent to email\*

## Help videos- step by step instructions (studenttranscripts.gov.bc.ca/)

Home > Education & Training > Kindergarten to Grade 12 > Support >

## **Order Transcripts & Certificates**

The StudentTranscripts Service (STS) allows you to view and order transcripts or certificates from B.C. or Yukon secondary schools. See Help Videos on using the STS.

### **Order Transcripts or Certificates as a**

![](_page_18_Picture_5.jpeg)

#### **Current student**

- You are now enrolled in a secondary school, or
- " Have completed a course within the last six months

![](_page_18_Picture_9.jpeg)

#### Former student

■ More than six months have passed since you completed a secondary school course

![](_page_18_Picture_12.jpeg)

#### Returning user

 $\blacksquare$  You are familiar with the StudentTranscripts Service (STS) and have used it before

### *<b><i>StudentTranscripts Service Help Videos*

Registering for a BCeID and Accessing the StudentTranscripts Service

![](_page_19_Picture_2.jpeg)

#### How to order and or send a transcript to a Post –Secondary Institution

![](_page_20_Picture_1.jpeg)

How to order and or send a transcript to a Post -S...

![](_page_20_Picture_3.jpeg)

![](_page_20_Picture_4.jpeg)

Copyright © 2018, Province of British Columbia.